# Kandy Business Solutions Receptionist Attendant Console User Guide

Release: 48.1 Document Revision: 01.06

# **Contents**

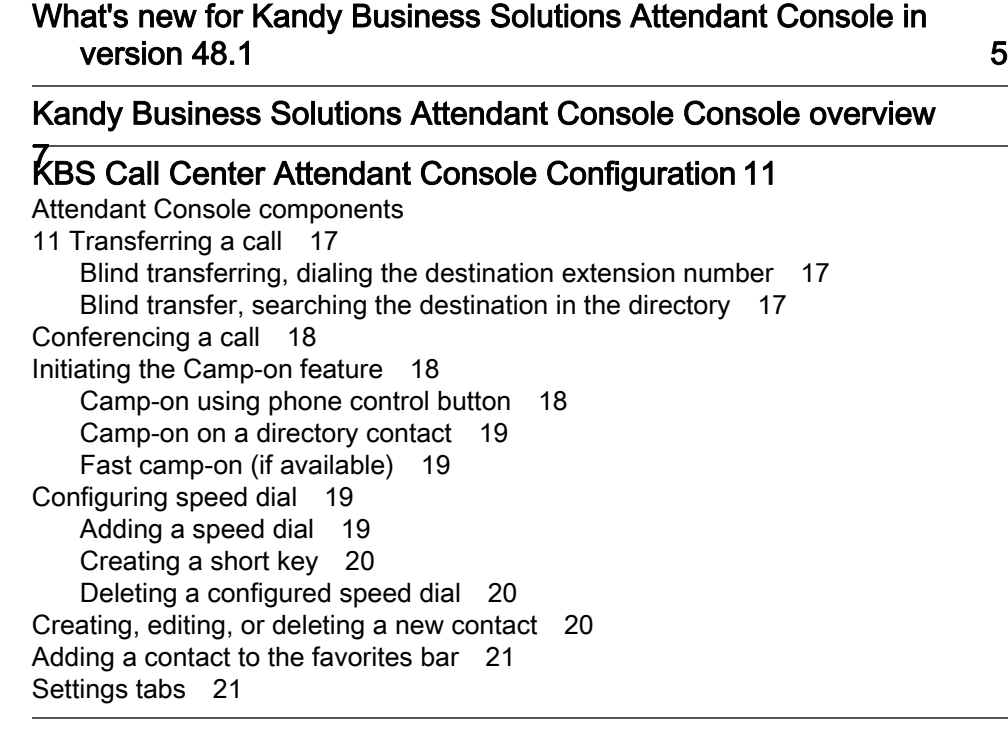

[Appendix A: CRM integration](#page-21-0) 25

# <span id="page-2-0"></span>What's new for Kandy Business Solutions Attendant Console in version 48.1

Kandy Business Solutions (KBS) 48.1 includes new, changed, and deprecated features.

# Revision 01.06

September 16, 2020. KBS 48.1.

## Kandy Call Center Attendant Console Consultative Transfer

The Consult Transfer (also known as supervised transfer) functionality within the Kandy Call Center (KCC) Attendant Console soft client is not currently supported.

This does not affect attendants using SIP Phones - only the softphone. As an alternative to this feature, console users can use the blind transfer function or if you do need to announce the transfer, utilize the conference feature and before merging the two calls, speak to the transferring party then join the calls and drop your end.

# Revision 01.05

July 28, 2020. KBS 47.2.

## CRM Integration appendix

["Appendix A: CRM integration" \(page 25\)](#page-21-0) was added to this document to address CRM integration with KCC.

# Revision 01.04

May 10, 2018. KBS 2.0

## . Rebranding

The company name has been changed to Ribbon.

## Call parked timer

When a call is parked, the call record displayed in the Park tab contains a running timer showing the time elapsed since the call has been parked. Each entry in the Park tab should have its own running timer. If a call is retrieved from park, the running timers of the remaining parked calls are not affected.

## Revision 01.03

November 1, 2017. KBS 2.0.

## Ready/Not Ready

Receptionists provisioned as Agents can now be logged in but switch between "Ready" and "Not Ready" status. The calls are passed only to agents in "Ready" status.

## After Call Work

Receptionist Agents that have just taken a call are now kept free for a period of time to address after call work.

# Revision 01.02

June 1, 2017. KBS 2.0.

## Formatting

The document title and formatting was changed to reflect the purpose of the described information.

# <span id="page-4-0"></span>Kandy Business Solutions Attendant Console overview

The described information outlines the Attendant Console functionality available to KBS Call Center (KCC) end users and administrators.

The KCC Attendant Console is used by Receptionists for managing and answering service incoming and outgoing calls for their telephone number / the main number. The Console offers a soft-client application that can be used in combination with a user's IP telephone, but offers easy access to many services that are not available from a standard IP phone.

The KBS Attendant Console is a web-based softphone. This approach offers various advantages compared to the standard PC client, including the possibility for users to access the application from any desktop computer, always getting the same configuration, regardless of where they are working from home, a remote location or the office.

*Note:* This is the same Console Application that can be used in KCC as a Call Center Agent softphone client application. In some Receptionist/ Operator configurations the receptionists may be in a queue and answ er queue calls for the main number and therefore act as a call center agent.

The Attendant Console offers a clean and easy to use modular layout through which receptionists have access to full in-call controls (including Transfer, Park & Camp-On), Call History, Centralized Directory, Configurable Speed dial/ Short-Cuts, Quick Memo and Reminders, Inter-Employee Presence and Park Tab.

The Attendant Console application is a WebRTC based client, with wide browser support.

System requirements are available at http://www.midasolutions.com/ community/kbsbrowsercompatibility/.

Note: Users must have Attendant Console Softclient access level enabled to access and use Attendant Console.

The Uniform Resource Locator (URL) of the KBS Attendant Console is specific to each Customer. Navigate to the correct URL and log into the Attendant Consolel by providing a Username and Password.

Login screen

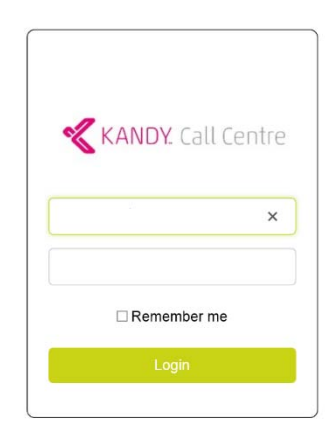

The following features are available on the Attendant Console:

- Mouse and keyboard based call management including call, answer, hang-up, hold/resume call, direct transfer, call park (if available), camp on (smart-park; if available), and conference call.
- Multiple call handling (standard PCs can handle up to 6 voice calls).
- Attendants have full access to a centralized corporate directory and they can search through all contacts using a "Google like" search option. Internal users are also displayed with their presence or BLF status, if applicable.
- The most used directory contact numbers can be configured as speed dials, dedicated buttons providing fast number dialling options for the agent.
- Users can also access the call history, listing all placed, received, and missed calls.
- A dial pad is available if needed, for when attendants have to send DTMF tones to interactive voice responders.
- Any directory contact or any call can be managed later on due to unpredictable situations, for this reason the application offers the possibility to create a memo, assign it to a given call or contact and in case activate an alert.
- Presence
- Mute/unmute.
- The GUI layout is simple and intuitive and all different functions are located in separate areas, thus simplifying usage.

# <span id="page-7-0"></span>KBS Call Center Attendant Console **Configuration**

The KCC Attendant Console has 10 macro-areas for accessing the functionality.

# Attendant Console

components

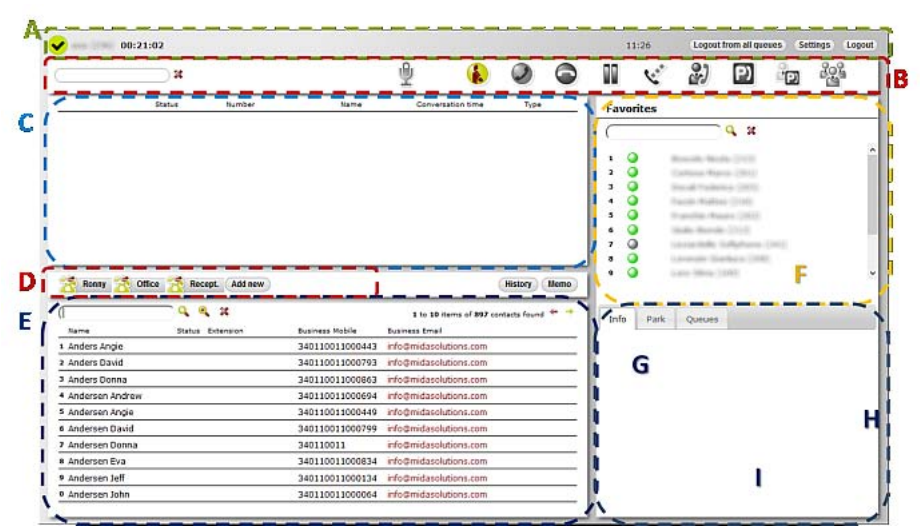

## KCC Agent Console component description

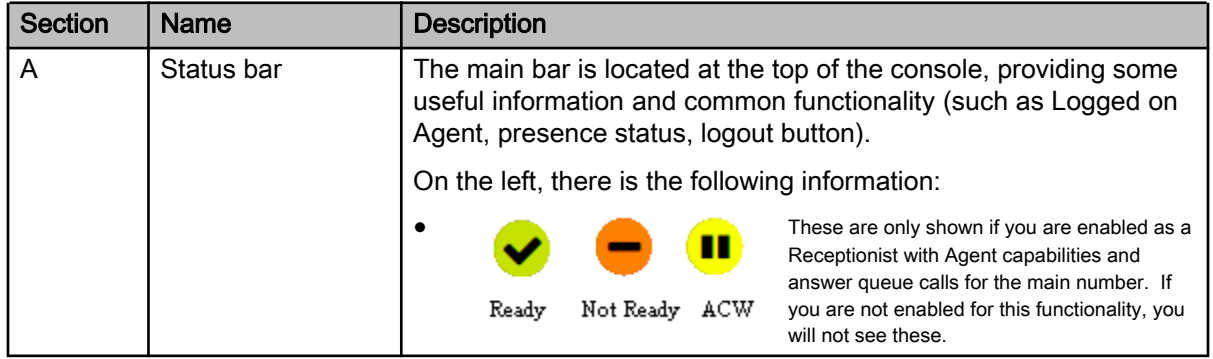

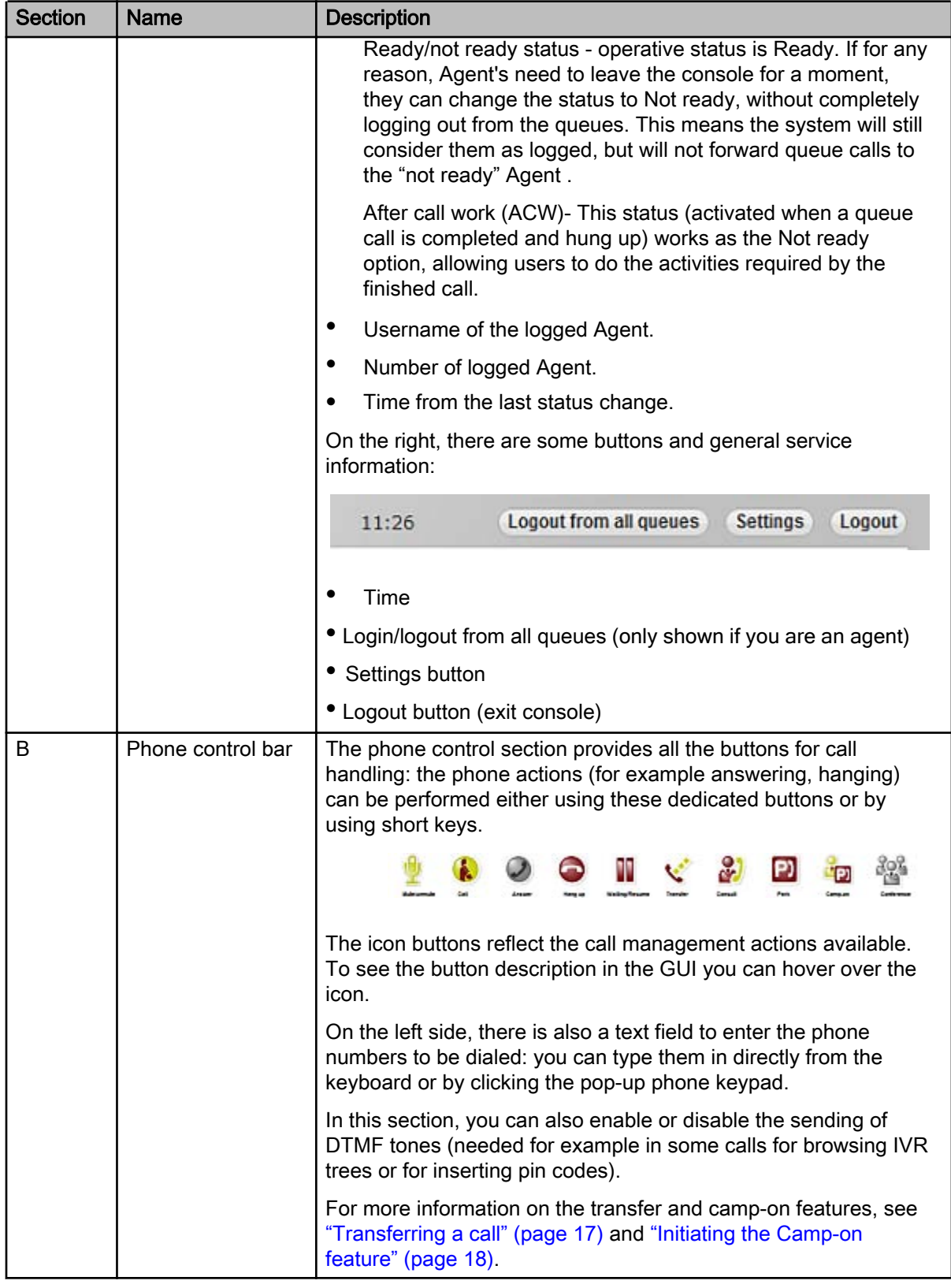

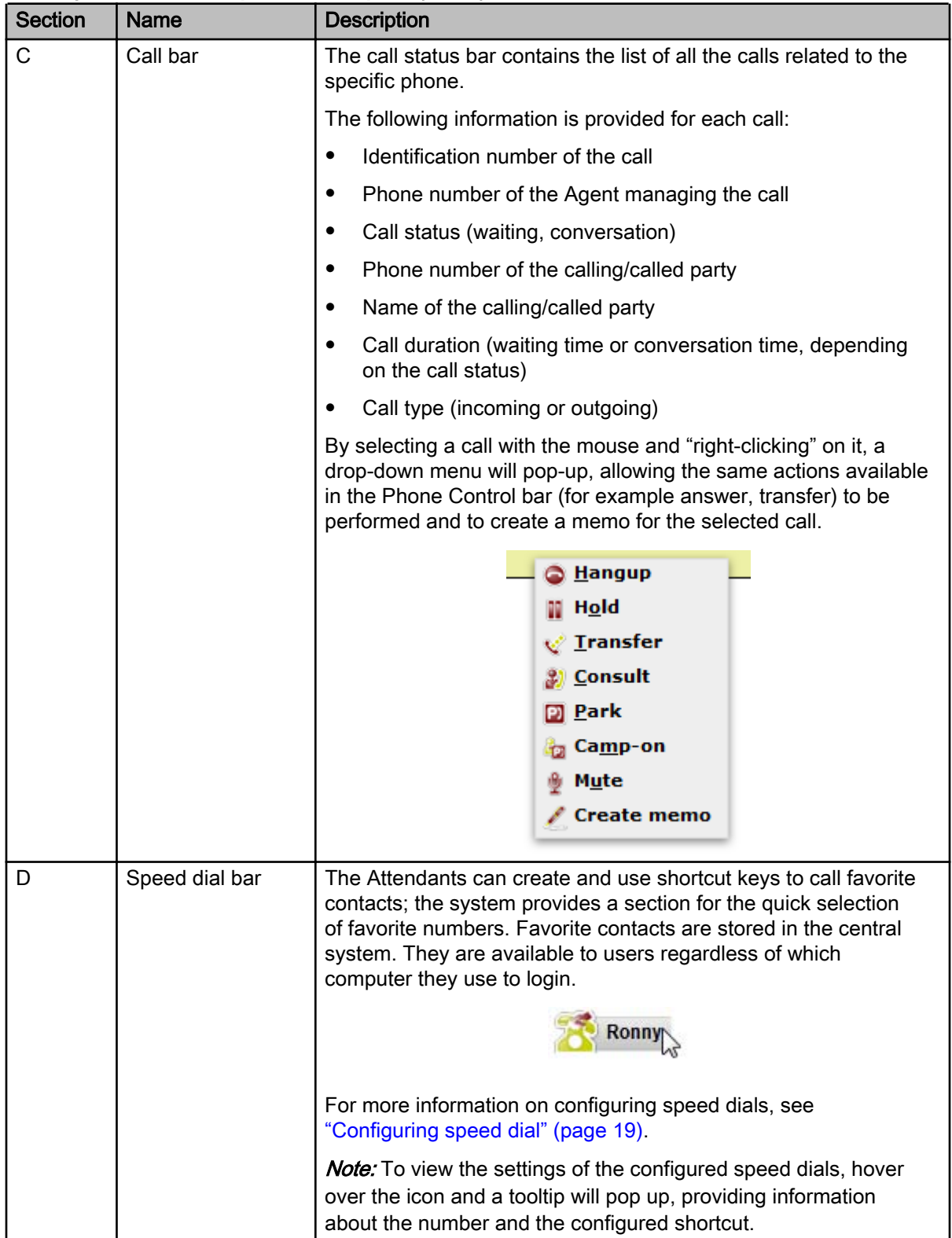

| <b>Section</b> | <b>Name</b> | <b>Description</b>                                                                                                    |
|----------------|-------------|----------------------------------------------------------------------------------------------------|
| E              | Directory   | To help daily operations, the system can also use corporate and<br>personal directories to perform quick searches on content.                                                                                                    |
|                |             | The system will check the fields flagged in the <b>Contact settings</b><br>page (Administrator>Contacts>Configuration in the system<br>portal). Default fields are Last name, First Name, Display Name,<br>Office, Company, and Department.                                                                                                    |
|                |             | <b>Attention</b><br>The research type is "Google-like" and returns as results all the<br>contacts containing the search string in one of their information<br>fields (for example searching dre, it will appear both Andrew<br>White but also Kevin Green of Address Company). If configured<br>by the system administrators, you can use "%", "*" and "#" as<br>wildcard characters. |
|                |             | You can scroll through the search results using the appropriate<br>arrows on the top right. For each contact in the list, the system<br>shows this information:                                                                                                    |
|                |             | First and last name<br>٠                                                                                                    |
|                |             | Phone status<br>$\bullet$                                                                                                    |
|                |             | Extension (or main number) (*)                                                                                                    |
|                |             | Business number (*)                                                                                                    |
|                |             | Email (*)<br>٠                                                                                                    |
|                |             | (*) The last three fields displayed are configurable: for example,<br>you can display the company instead of the business number.                                                                                                    |
|                |             | To view the additional information, select the contact: the system<br>will display any additional information in the Info area. To call a<br>contact in the list, click on the phone number listed. You can also<br>send an email: by clicking on the desired contact email address,<br>the system will automatically open the default e-mail client.                                 |
|                |             | The system also provides a context menu. Select the contact and<br>right-click to view different actions for the selected contact,<br>including:                                                                                                    |
|                |             | Call                                                                                                    |
|                |             | Create a speed dial for                                                                                                    |
|                |             | Create memo                                                                                                    |
|                |             | Add contact to favorites                                                                                                    |
|                |             | Search similar contacts                                                                                                    |
|                |             | To add a new contact from the directory area, see "Creating,<br>editing, or deleting a new contact" (page 20).                                                                                                    |

KCC Attendantt Console component description (cont'd)

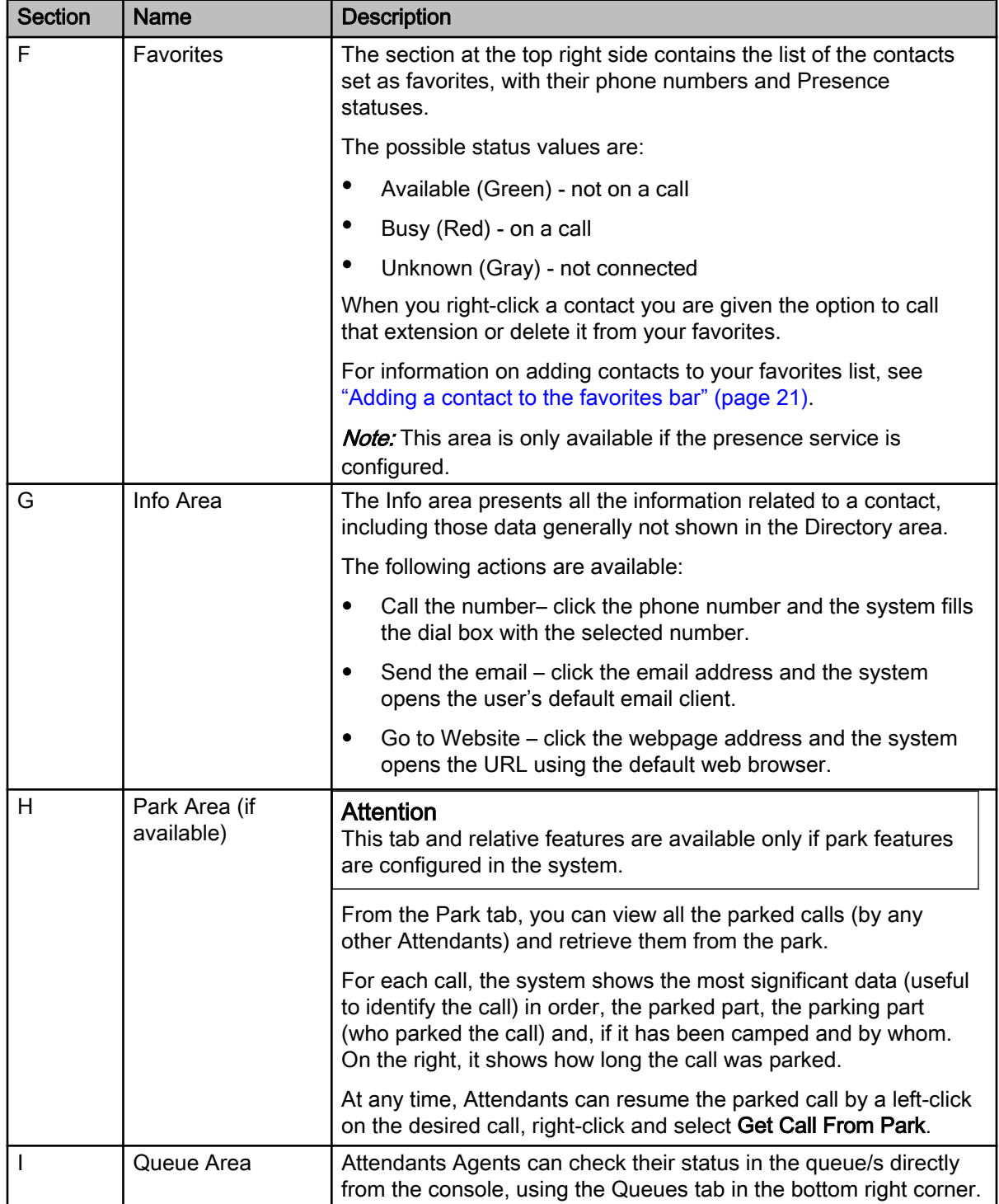

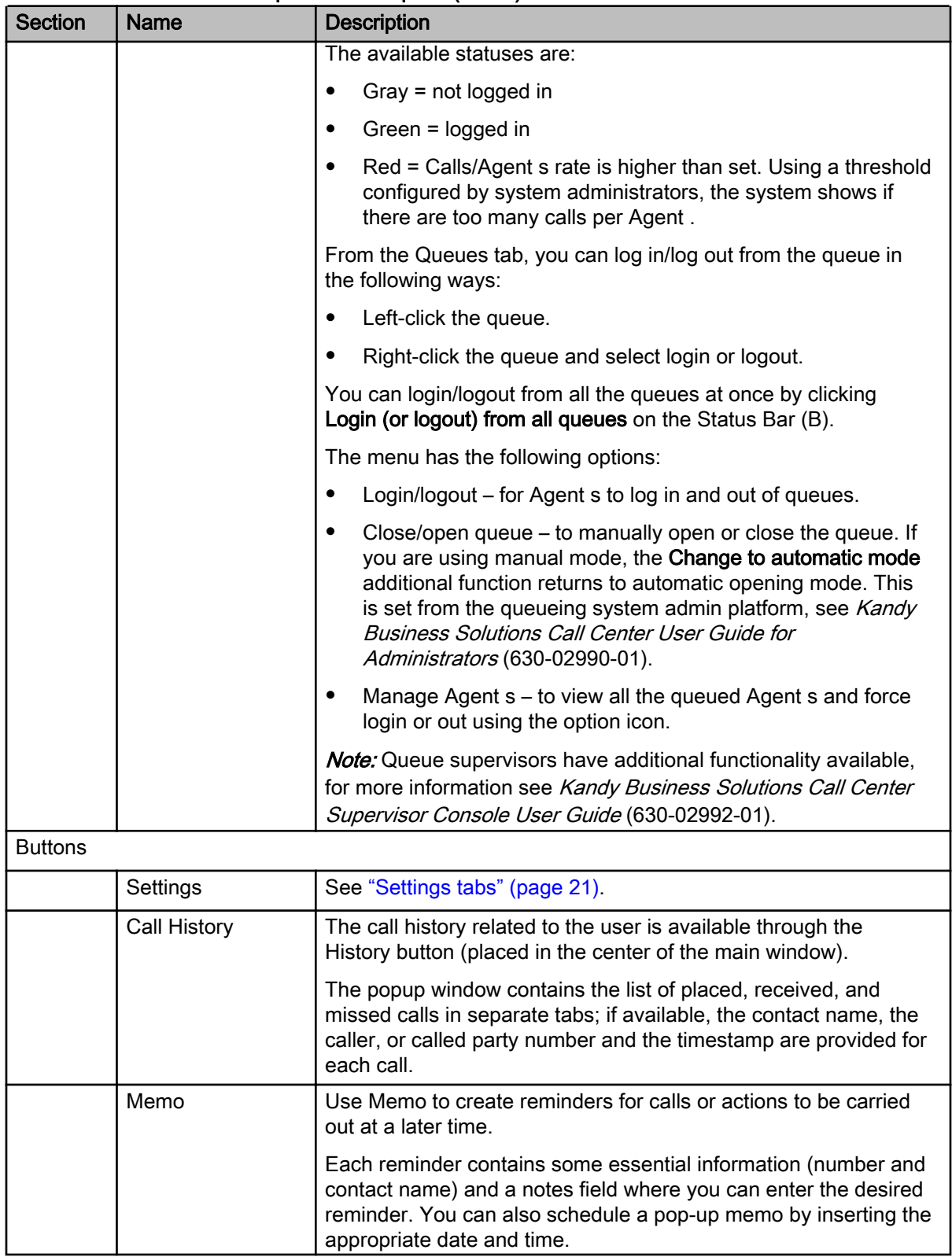

<span id="page-13-0"></span>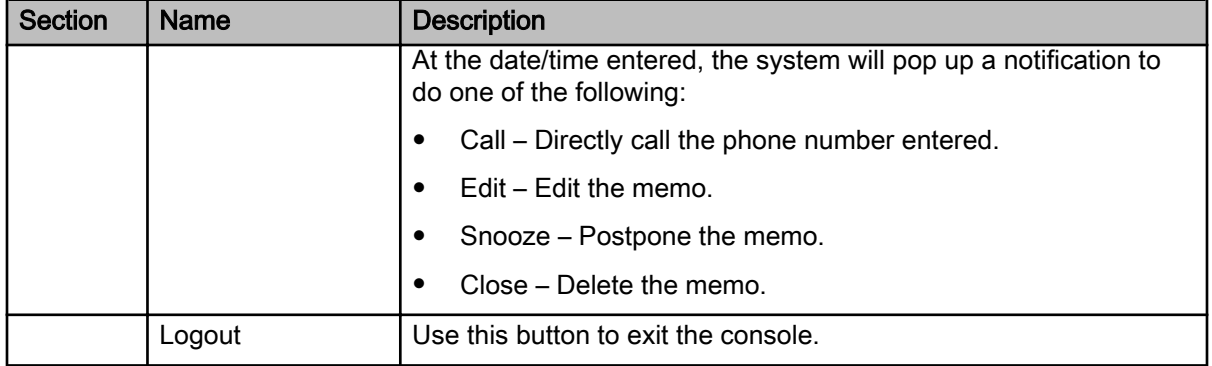

# Transferring a call

Attendants can transfer the call they get in different ways, to best reach any Attendant's needs.

## **Attention**

The Consult Transfer (also known as supervised transfer) functionality within the Kandy Call Center (KCC) Attendant Console soft client is not currently supported.

This does not affect agents using SIP Phones - only the softphone. As an alternative to this feature, console users can use the blind transfer function or if you do need to announce the transfer, utilize the conference feature and before merging the two calls, speak to the transferring party then join the calls and drop your end.

## **Prerequisites**

• Answer the call.

## Blind transferring, dialing the destination extension number

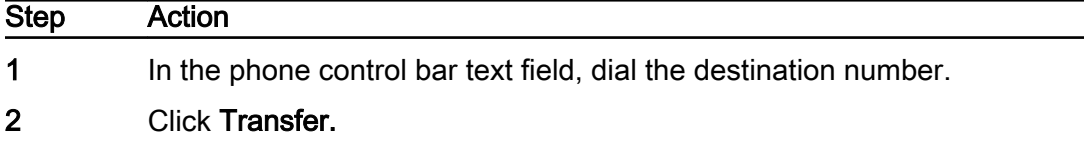

--End--

## Blind transfer, searching the destination in the directory

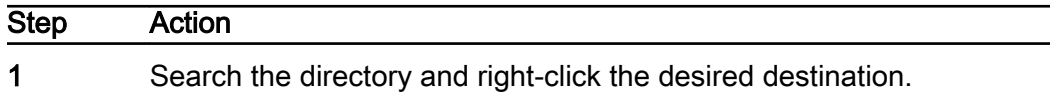

Note: Avoid clicking on the contact number or a call the will start.

<span id="page-14-0"></span>2 In the pop-up menu, hover over Transfer to and then select the desired destination number to complete the blind transfer (without consulting). or Click the Transfer icon to complete the blind transfer (without consulting).

--End--

## Conferencing a call

Use the conference functionality to introduce the call being transferred.

### Procedure Steps

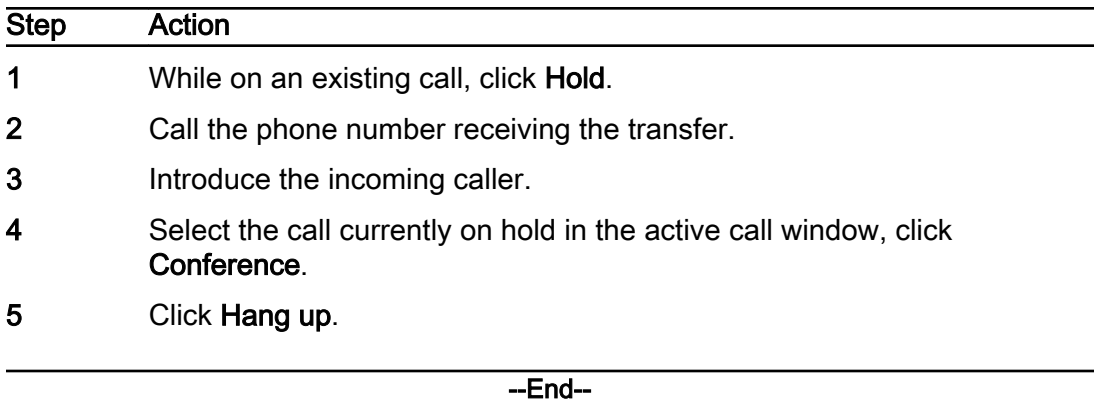

# Initiating the Camp-on feature

If the camp-on feature is enabled, use this procedure to camp-on calls.

## **Prerequisites**

• Answer the call.

## Camp-on using phone control button

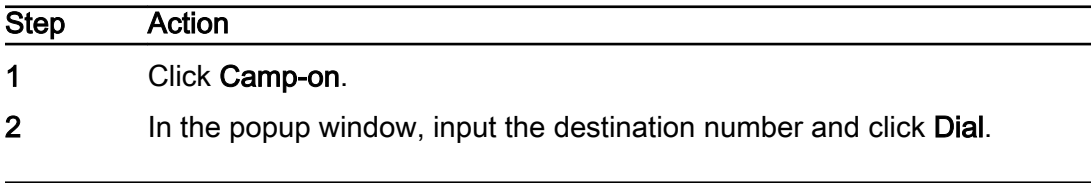

--End--

# <span id="page-15-0"></span>Camp-on on a directory contact

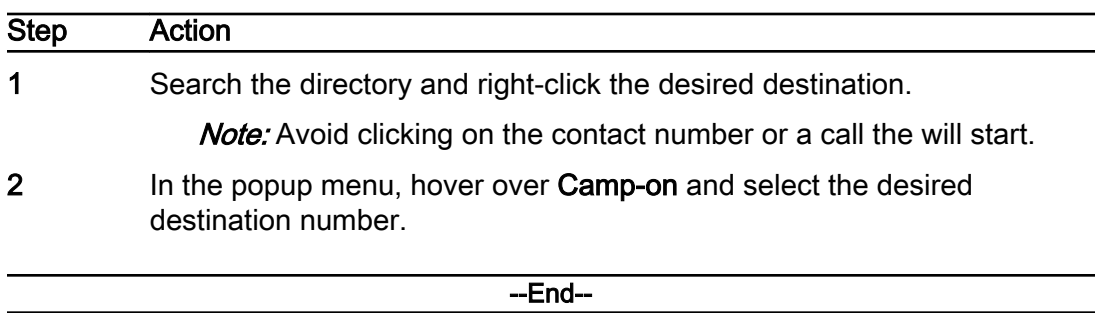

## Fast camp-on (if available)

When the Attendant answers a call and does a consult transfer to a third number, the system automatically saves the consulted third number as a target for a possible camp-on.

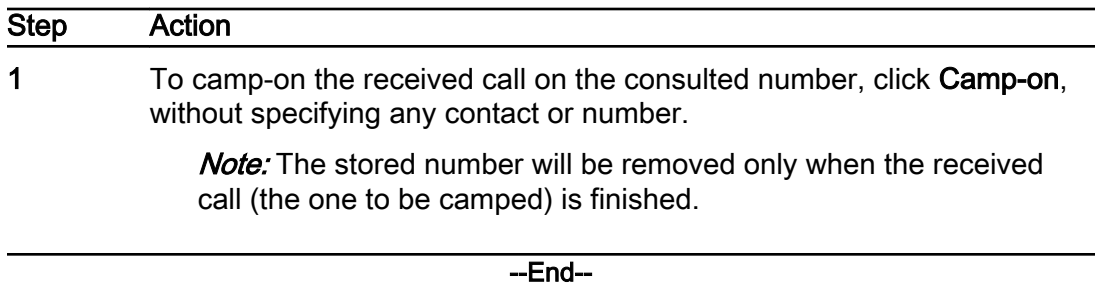

# Configuring speed dial

Use the following procedures to add and delete speed dials.

## Adding a speed dial

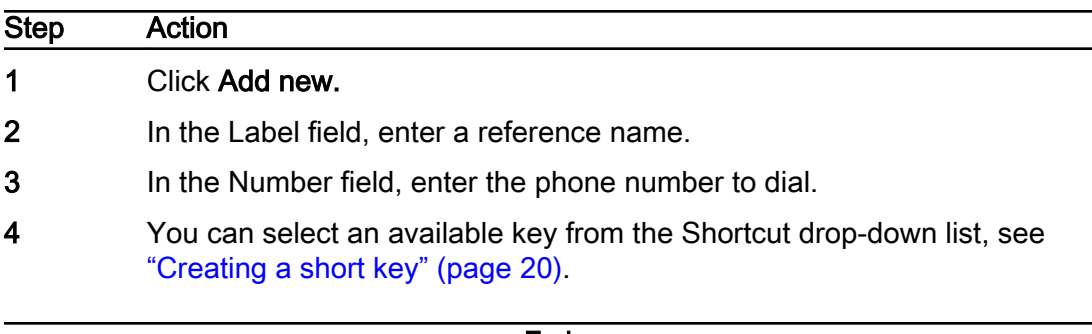

## <span id="page-16-0"></span>Creating a short key

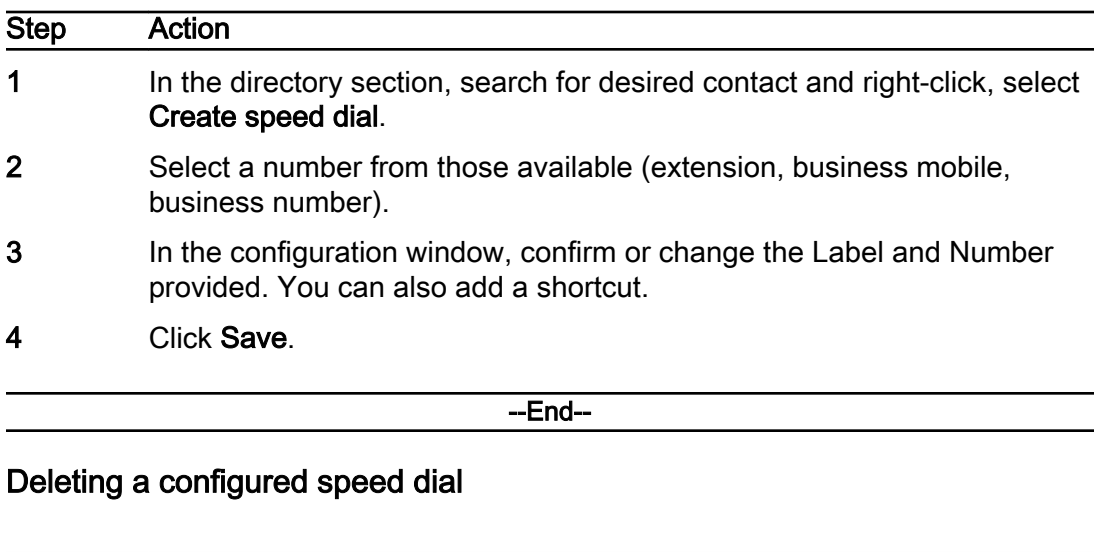

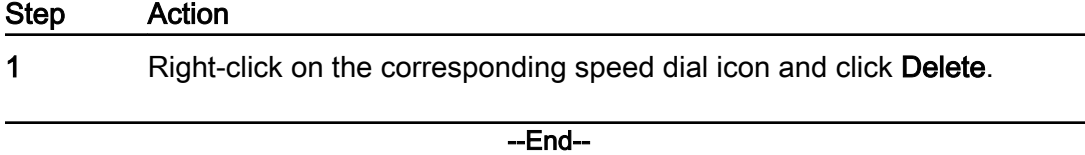

## Creating, editing, or deleting a new contact

Use this procedure to create new contacts, Personal contacts, and edit/ delete them directly from the operator console.

### **Prerequisites**

• Note: System Contacts from the console. It is not possible to delete System contacts (contacts uploaded by the system administrators or by the Import Manager directly from the web portal). Attendants with user level cannot create or edit or delete

## Procedure Steps

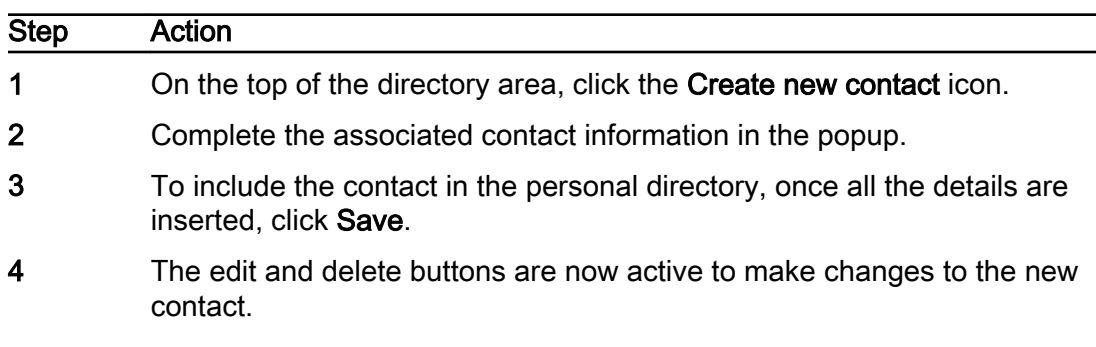

**Note:** If the Attendant has supervisor directory level is a supervisor of one or more contact groups, the system will allow the supervisor to decide to set the new contact as personal or group contact, selecting the group using the dropdown menu. This option is available directly from the edit contact page.

<span id="page-17-0"></span>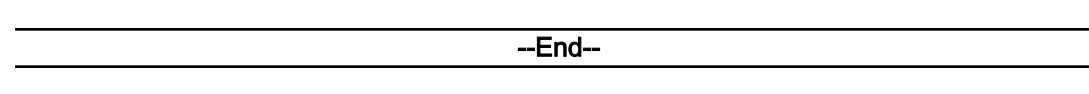

## Adding a contact to the favorites bar

Use this procedure to add an internal contact to the favorites list.

## Procedure Steps

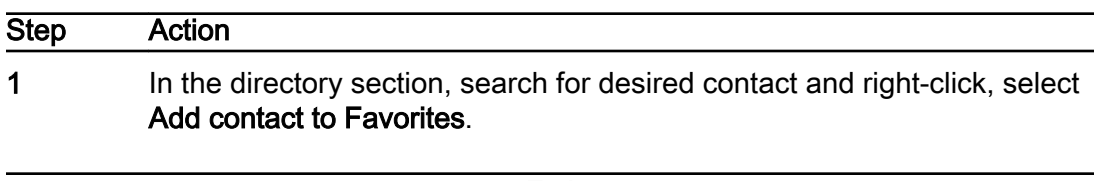

--End--

# Settings tabs

on the top right. configuration directly from the console , by clicking the Settings button The KBS Attendant Console enables Attendants to change some

When you click Settings, the popup will provide the following tabs:

- Options setting for operating options.
- console settings. can change them at any time directly from the Shortcut tab in the • Shortcut – configuration of the keyboard shortcuts (short keys). You

settings. Note: Some key bindings could conflict with your browser default

- results. first/last name and state) to be shown in the list of directory search • Directory – In this section, you can configure three fields (in addition to
- background, the text, and the buttons . the web console; you can change both colors and size/font for the • Appearance – The Appearance tab is used to set a different layout for

#### Field description

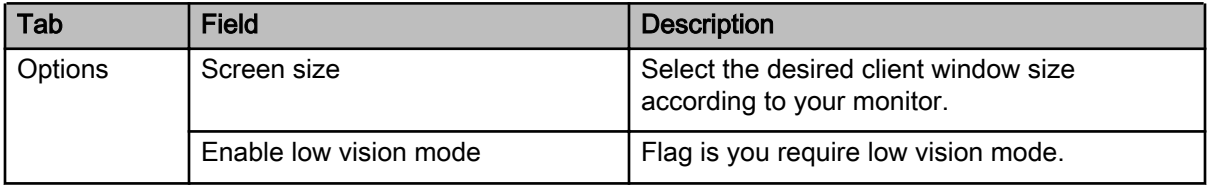

## Field description (cont'd)

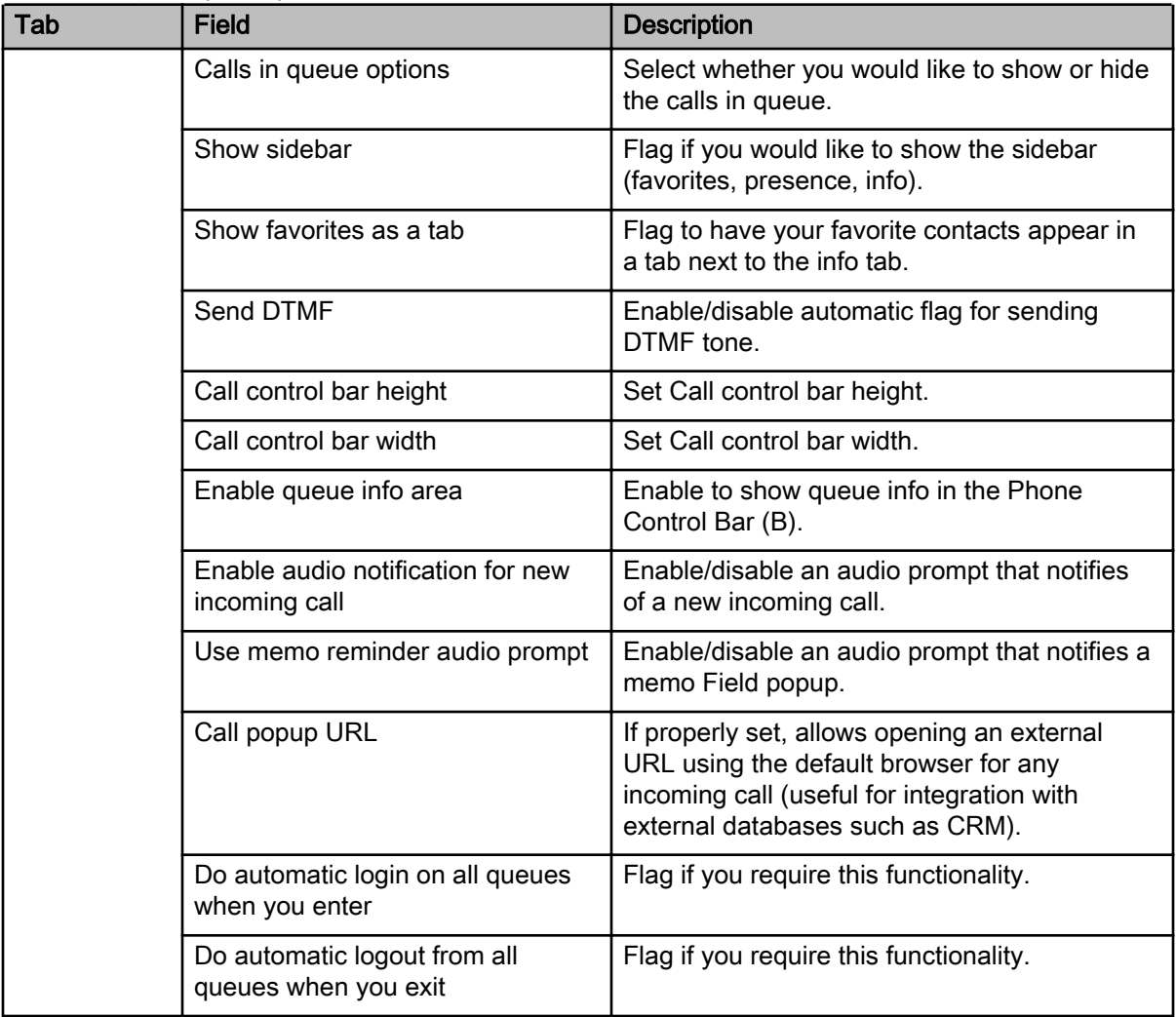

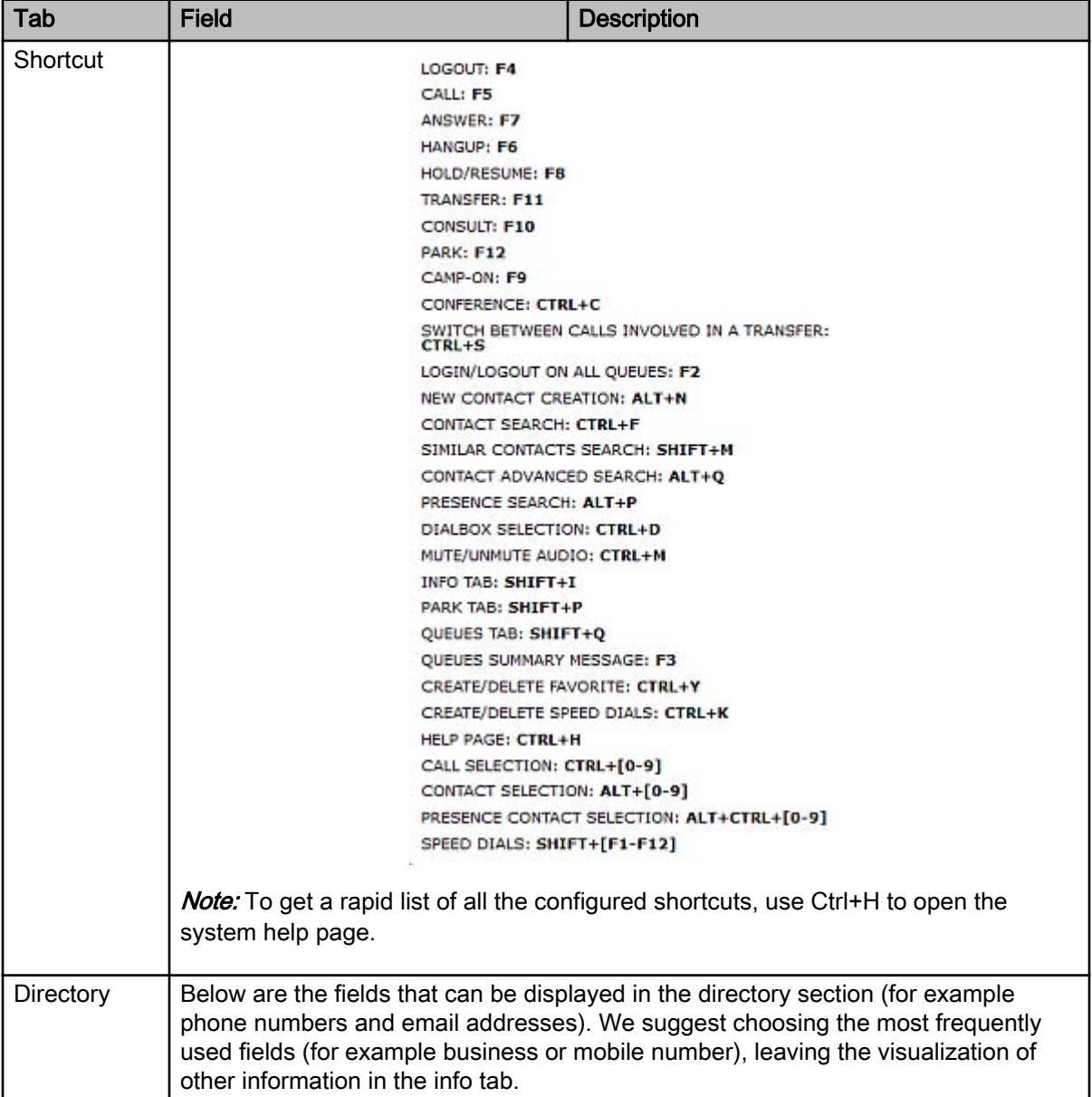

## Field description (cont'd)

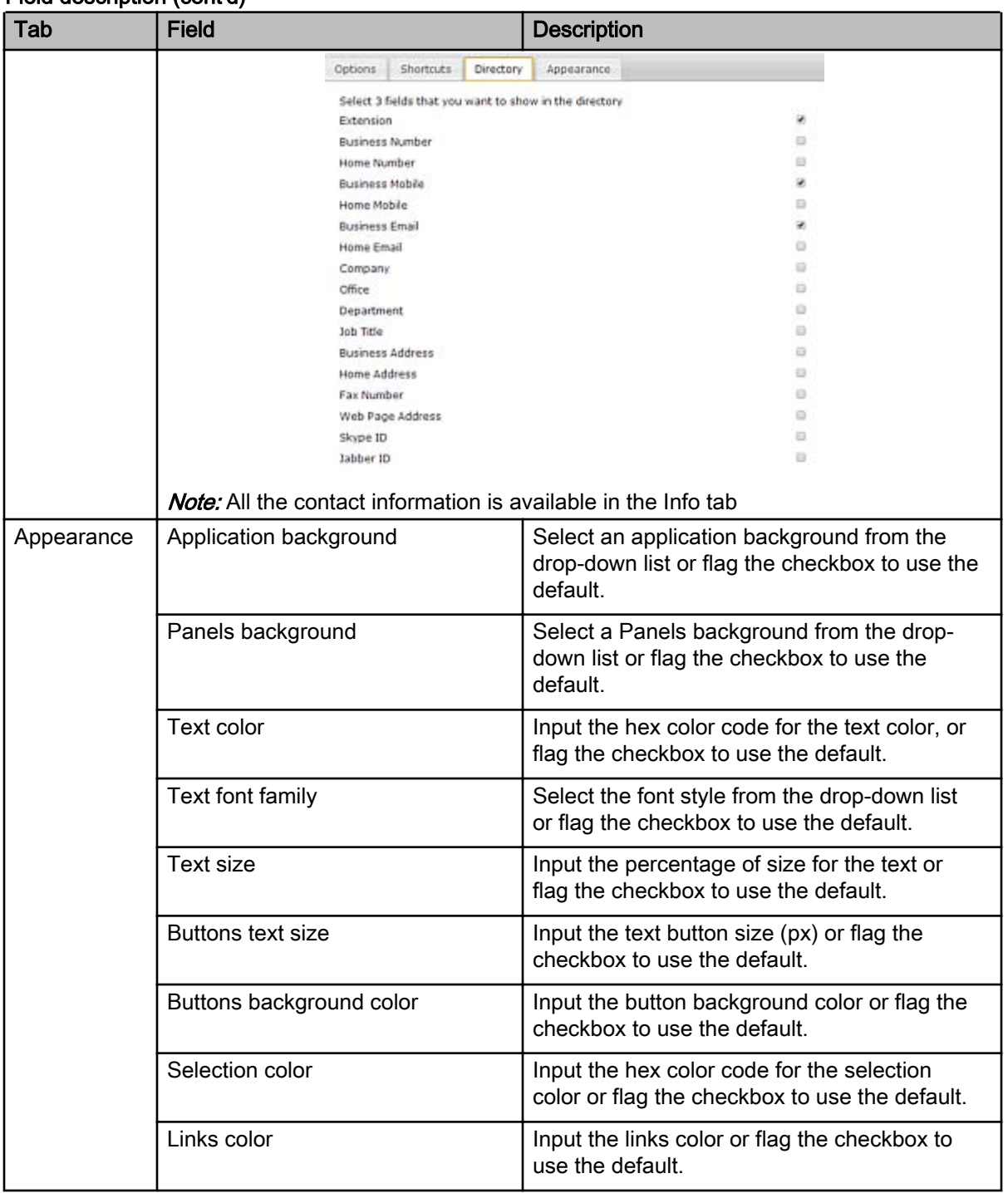

#### Field description (cont'd)

# <span id="page-21-0"></span>Appendix A: CRM integration

The KBS Attendant Console can dynamically open a URL when there is an incoming call.

The URL is configurable and can be opened automatically in the following scenarios:

- When an incoming call is detected (alerting).
- When the incoming call is answered (connect).

The URL can include dynamic data collected directly from the call, or indirectly from the contact information related to the calling number (CLID). This option can be used for 3rd party integrations, for example Customer Relationship Management (CRM) systems.

#### Incoming call signaling data collected

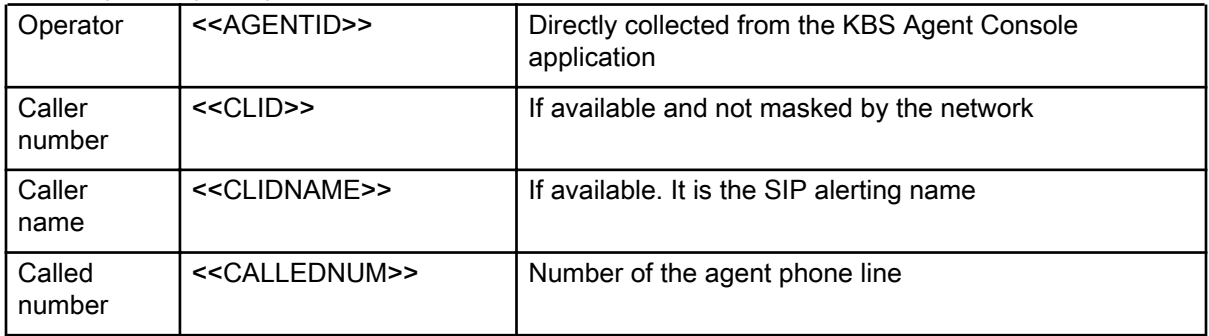

If some tags are empty, the system fills them up using a default string that can be defined in the configuration panel; by default, the system provides an empty value. Directory data can be populated by operators directly from the Console or by administrators and Supervisors using the configuration portal.

#### Example Integration with Salesforce

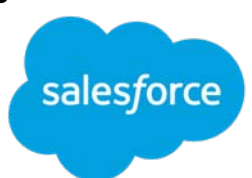

In Salesforce you can define custom links to provide quick access to relevant or frequently-used Salesforce pages. Custom links can be used to integrate Salesforce CRM with KBS Agent Console.

Relevant customer ID or query information shall be stored in a directory database.

For applicable Salesforce documentation, go to https://help.salesforce.com/ home.

#### Example

#### Integration with Microsoft Dynamics

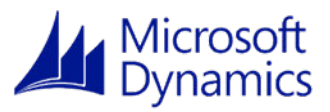

Microsoft Dynamics CRM provides URL addressable elements, that can be then opened pointing to their related URL

Relevant customer ID or query information shall be stored in a directory database.

For applicable Microsoft documentation, go to https://msdn.microsoft.com/enus/library/gg328483.aspx .

### Example

#### Possible CRM integrations

Any CRM or third party system with a web interface can be integrated using the method suggested, therefore consider these notes as just basic examples Some interesting cases are:

•

•

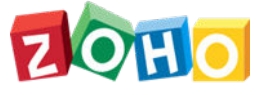

#### Zoho :

https://www.zoho.com/creator/help/url-pattern/functionality-basedurls.html

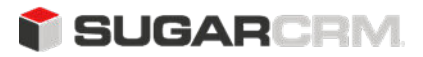

#### Sugar CRM:

https://community.sugarcrm.com/sugarcrm/topics/how-to-pass-filterparameters-via-url-to-a-list-view-in-sugarcrm-7-2

16 September 2020 Kandy Business Solutions 630-02991-01 01.06